## **Fechar PDF no CorelDraw**

## **NO MENU: Arquivos -> Publicar em PDF**

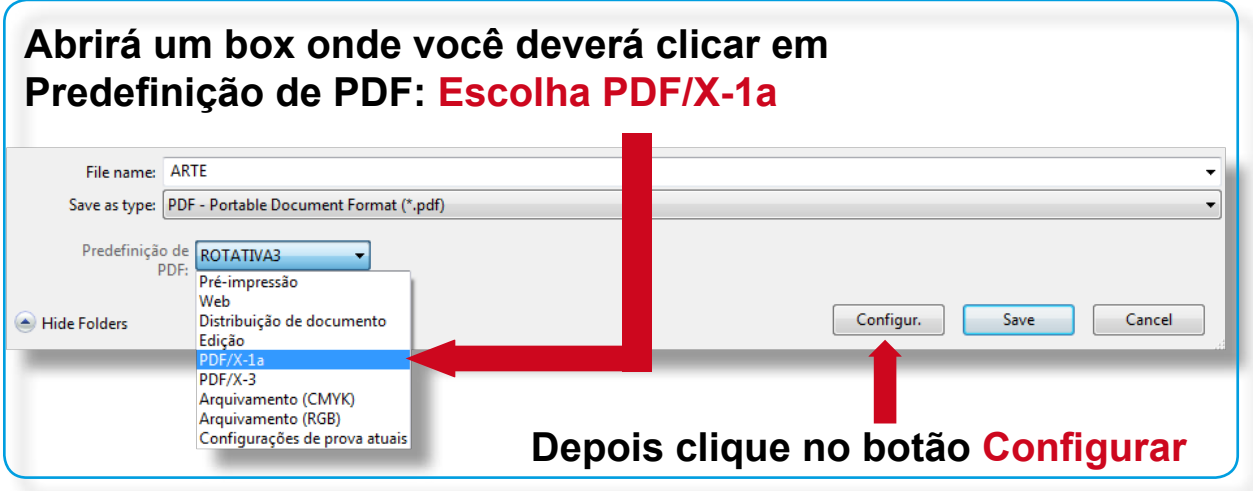

## **Irá abrir a janela Configurações de PDF na aba Pré-impressão**

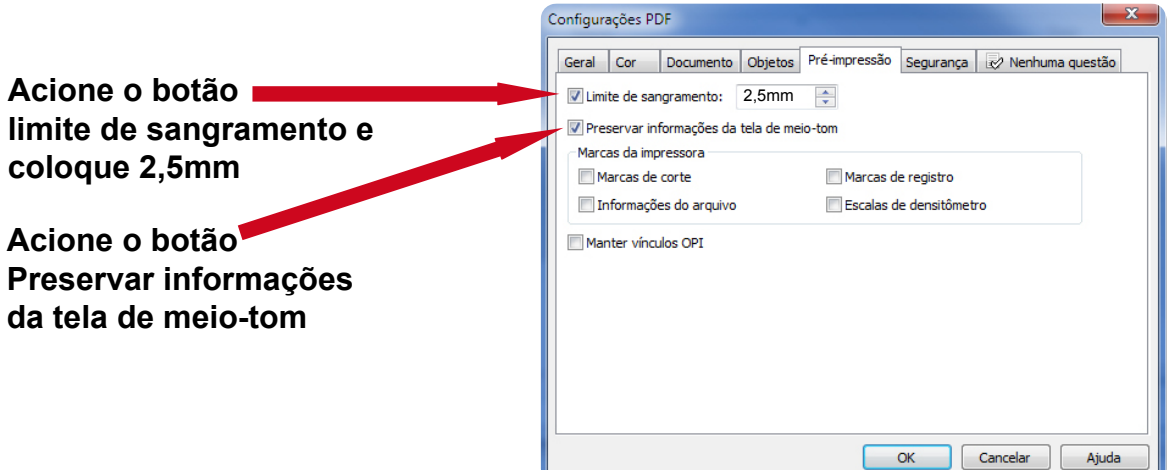

## **Na janela Configurações de PDF clique na aba Objetos**

Na opção **Objetos** faça exatamente como na figura ao lado, com esta configuração ele transformará todos os textos em curva e as imagens nos dpis corretos:

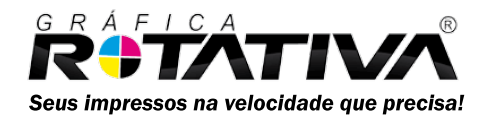

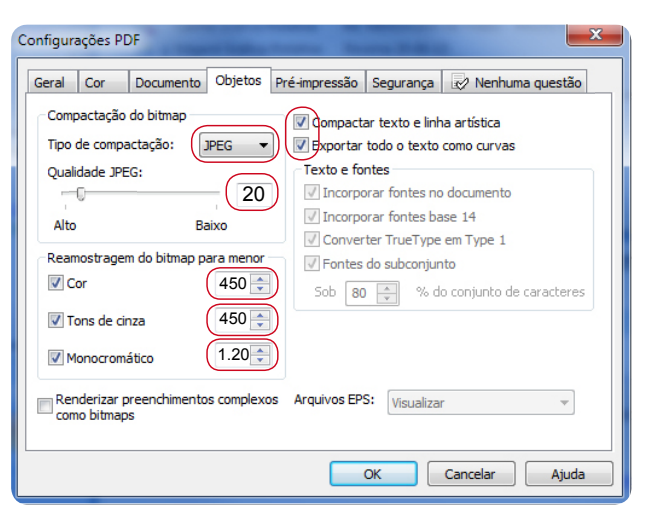